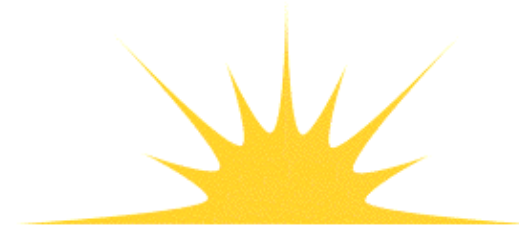

**Daylight Chemical Information Systems, Inc.**<br>120 Vantis - Suite 550 - Aliso Viejo, CA 92656<br>tel +1 949-831-9990 - fax +1 949-831-9902 - www.daylight.com

# **Daylight XVMerlin Manual**

# **Table of Contents**

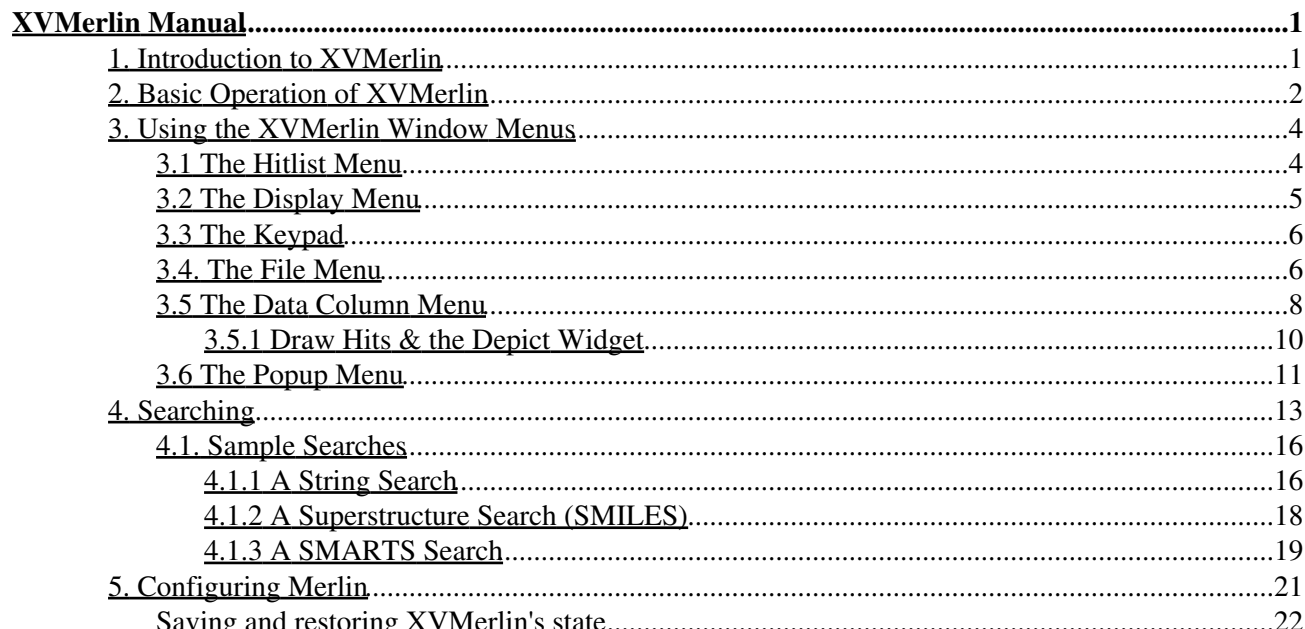

# **XVMerlin Manual**

Daylight Version 4.9 Release Date 08/01/11

<span id="page-2-0"></span>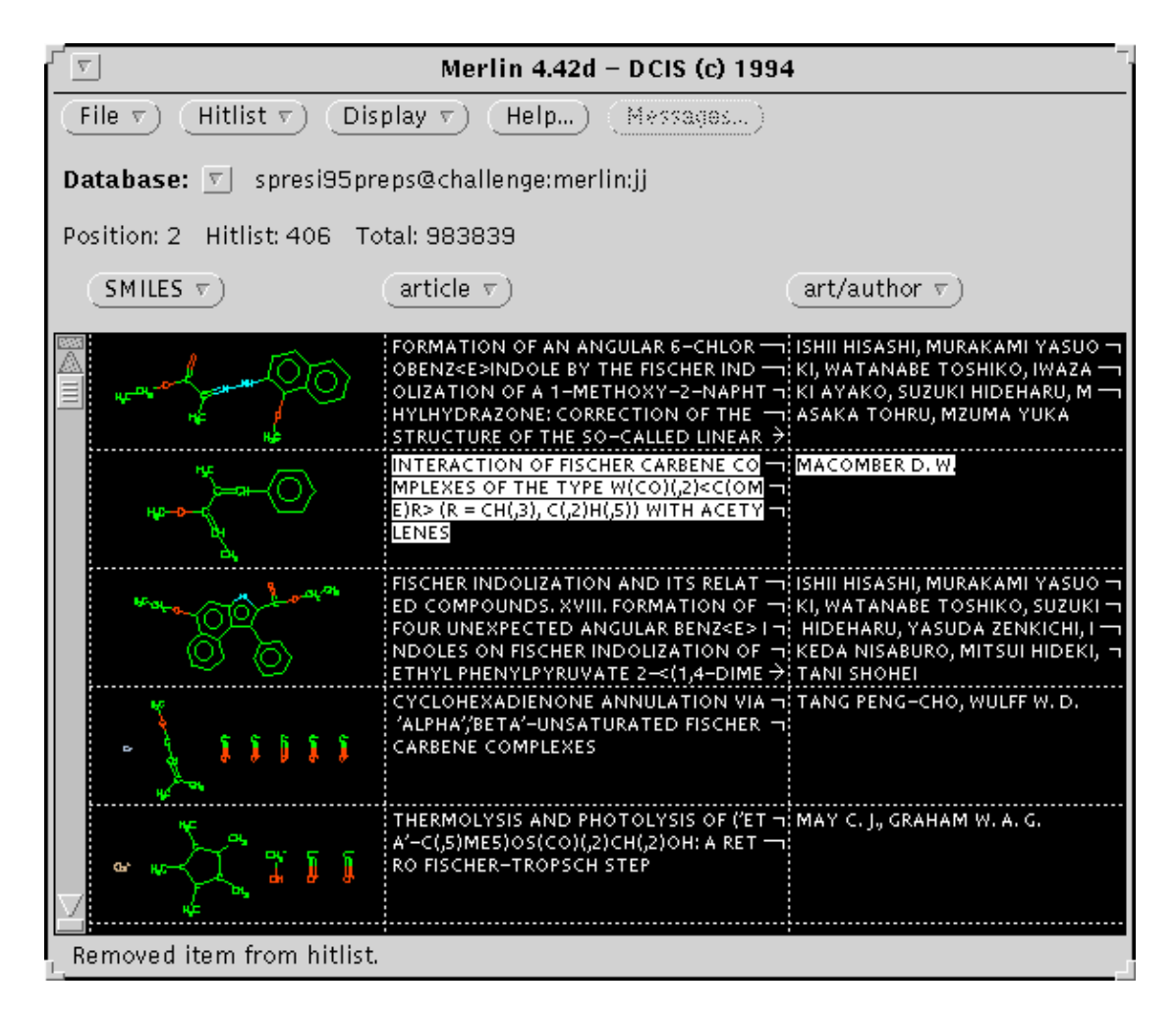

## **Copyright notice**

This document is copyrighted © 1991-2011 by Daylight Chemical Information Systems, Inc. Daylight explicitly grants permission to reproduce this document under the condition that it is reproduced in its entirety, including this notice. All other rights are reserved.

## <span id="page-2-1"></span>**1. Introduction to XVMerlin**

Merlin is designed for chemical database searching, and is particularly good at structural searching. The inherent compactness of SMILES in conjunction with a structural "fingerprint" allow Merlin to maximize searching speed by searching in memory. A database of 100,000 structures might typically be searched in 10MB of memory.

Merlin's capabilities complement those of THOR, Daylight's disk-resident database system. With THOR able to store very large datasets, and provide fast retrieval and read/write capability for one THOR Data Tree at a

time, it is Merlin's job to keep a subset of a THOR database in memory for fast searching. Daylight has separated the functions of data lookup (THOR) and data searching (Merlin) to optimize the performance of both. However, the Merlin client can access the Thor server to lookup the datatree for a xvmerlin row.

Merlin provides flexible display of text, 2D and 3D graphics, and allows structure input via SMILES or graphic entry (GRINS). Substructure, similarity, and string searching are available, as well as a flexible sorting menu for numerical and textual data.

This XVMerlin User Guide is aimed at the beginning user. It describes and illustrates the main capabilities of Merlin, and should enable the user to start searching a database. Refer to the Daylight THOR and Merlin Administration Guide for more information on the methodology of Merlin. Prerequisites for running Merlin:

- The Merlin program has been installed locally
- A database has been installed and is accessible to the server.
- The Merlin server has been started, and a database "pool" has been loaded.
- Local environment variables have been defined (normally **DY\_ROOT** and **DY\_LICENSEDATA**.
- The Daylight Software License is valid for "merlin".
- The read password for the database and server password are known (if any).
- To start the Merlin program, enter: "xvmerlin" (for SGIs, "xvmerlin4d").

## <span id="page-3-0"></span>**2. Basic Operation of XVMerlin**

The Merlin client, xvmerlin, appears to the user as a set of windows. The main Merlin window accesses all other windows and menus, and displays status information and a configurable set of data columns.

Daylight XVMerlin Manual

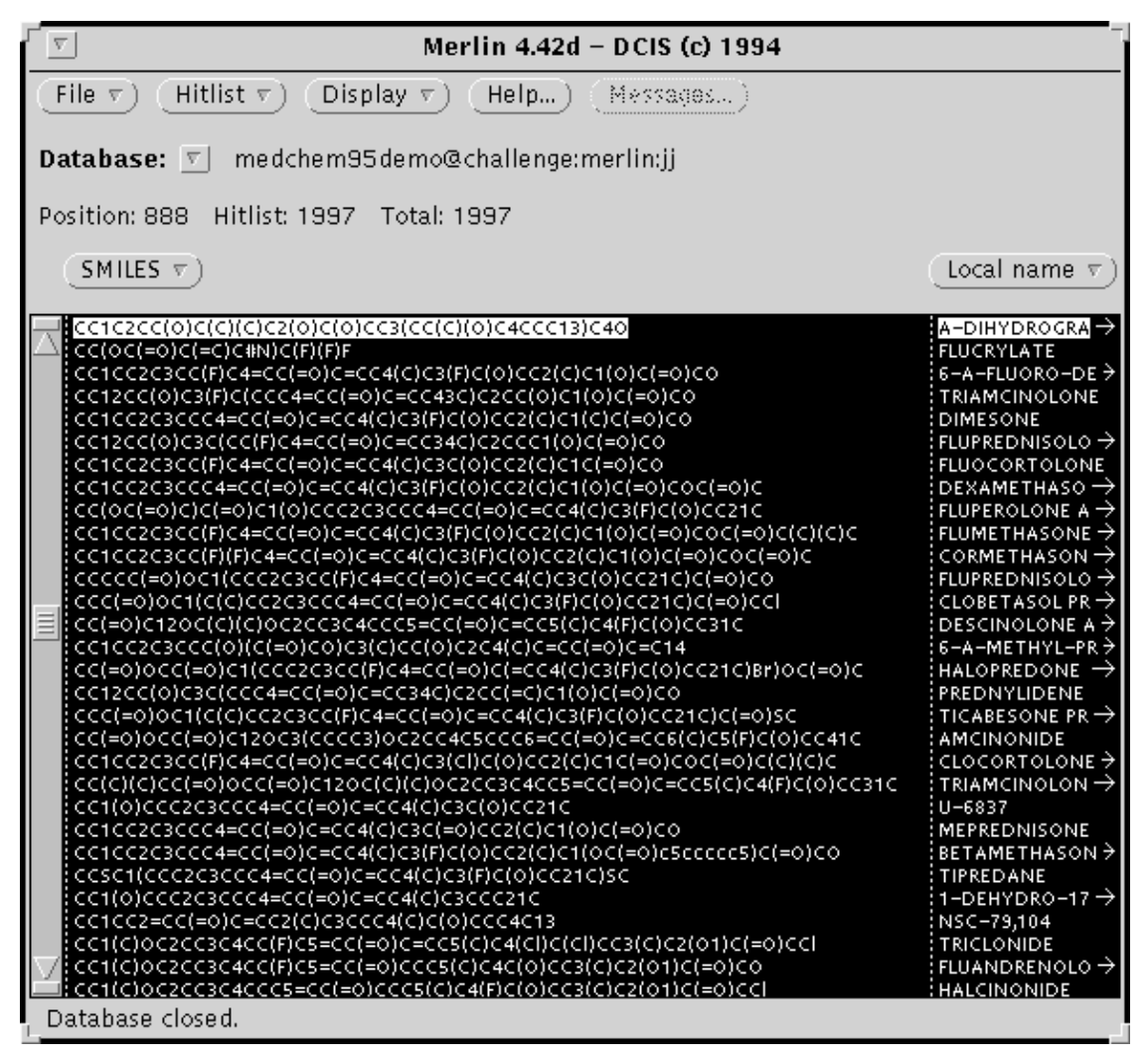

In general, Merlin keeps a data "pool" of structures in memory of which the current "hitlist" is a subset. The hitlist may consist of the entire pool or the null set. The hitlist is a list of "hits" from the previous search, ordered by the previous sort, or in their original pool order. Iterative searching and/or sorting can be used to impose several criteria in a step-by-step fashion, pruning the original pool to a final hitlist of desired structures.

For a non-empty hitlist, there is defined a current structure, indicated by the hitlist pointer (highlighted in the Merlin window). Searches and sorts can be based on this structure and its associated data, although search and sort key data may be entered which is not present in the pool.

The pool is a subset of a THOR database which is loaded into memory by the Merlin server. The hitlist is the subset of those substances which are present as rows on the Merlin scrolling region, visible or not. The set of visible Merlin data columns may or may not include all datatypes present in the pool. Certain functions, such as 'Print hitlist' will print only those datatypes for which columns are visible, though the entire hitlist (including non-visible rows) will be printed. In general, the "hitlist" refers to a set of substances or rows, but not a specific set of associated data. In addition, it is possible to store a hitlist in a buffer and retrieve it, so there is the concept of the "current hitlist" and the stored hitlist. Finally, the function 'Draw hits' is somewhat idiomatic, as it only depicts the hits which are visible.

## <span id="page-5-0"></span>**3. Using the XVMerlin Window Menus**

## <span id="page-5-1"></span>**3.1 The Hitlist Menu**

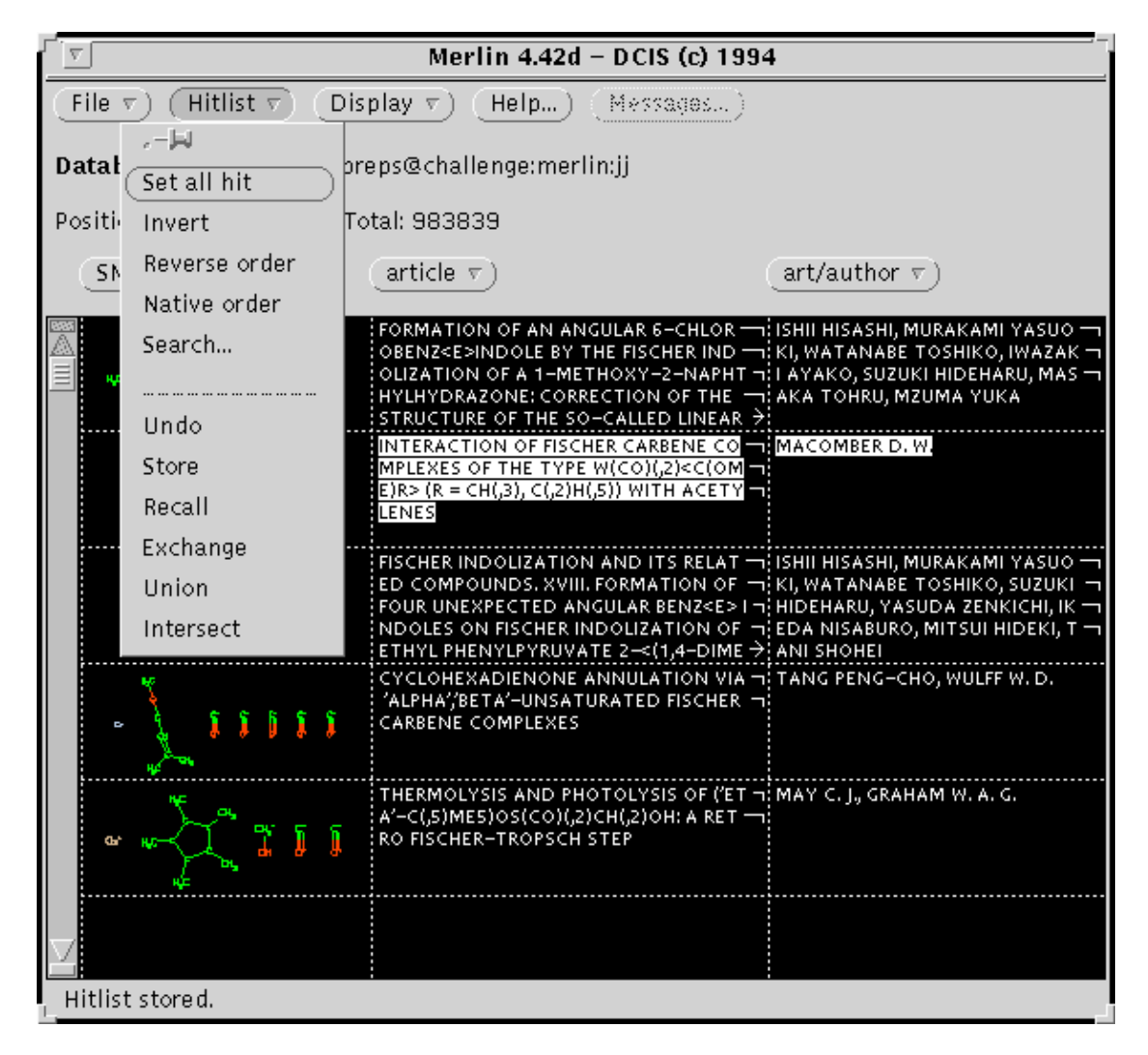

The Hitlist menu provides the following functions:

#### **Set all hit**

Sets all pool structures "on", so the hitlist contains all the pool

**Invert**

Structures that are "on" are turned "off", and vice versa

#### **Reverse order**

Order reverse with respect to original pool

#### **Native order**

Original pool order

#### **Search...**

Search window (see sections on searching)

#### **Undo**

Undo previous hitlist operation

#### 3. Using the XVMerlin Window Menus 4

### **Store**

Store current hitlist in buffer

#### **Recall**

Recall hitlist previously stored

### **Exchange**

Store + Recall

#### **Union**

Union of stored and current hitlist

#### **Intersect**

Intersection of stored and current hitlist

## <span id="page-6-0"></span>**3.2 The Display Menu**

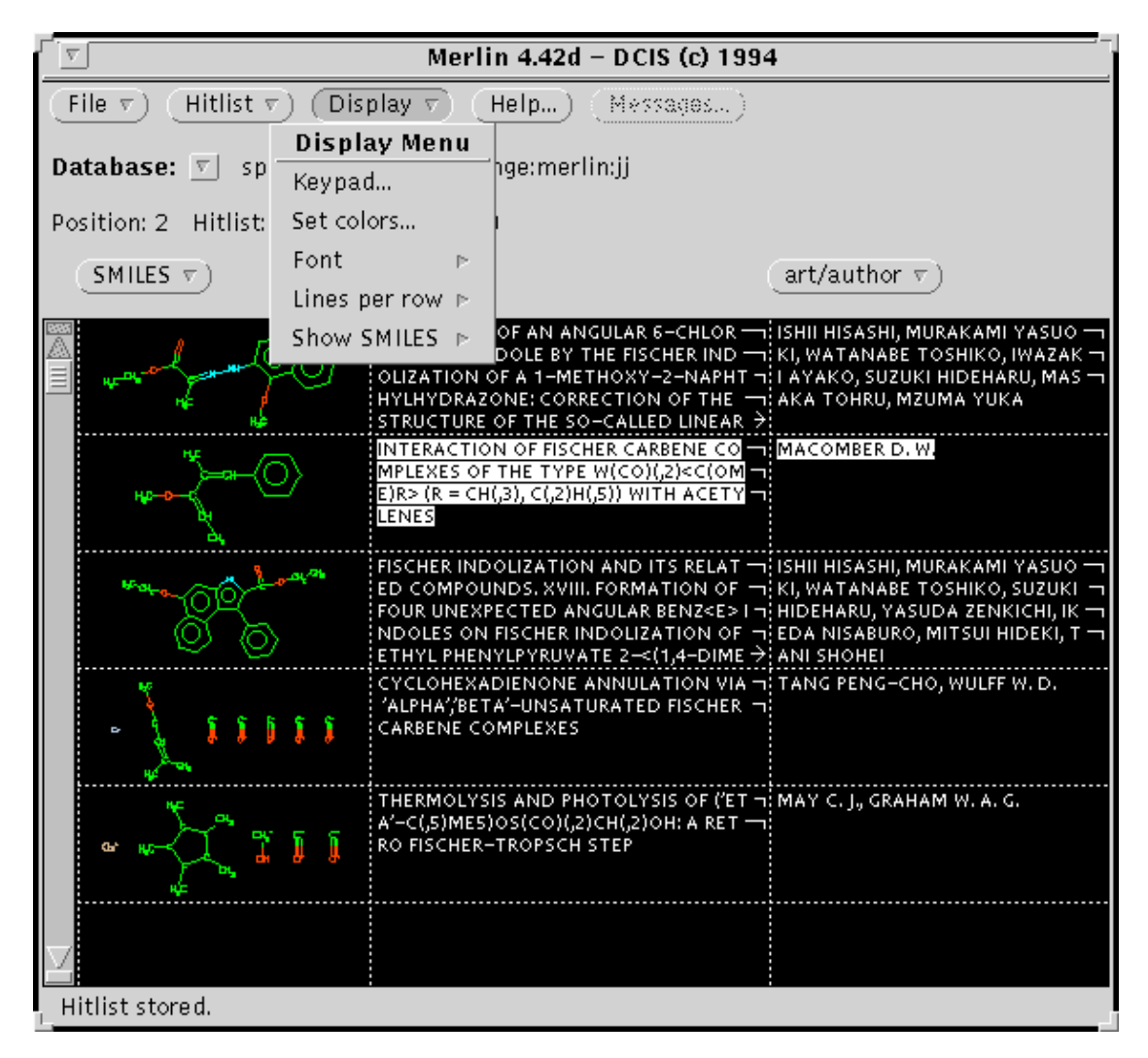

The Display menu (shown here with 'Lines per row' submenu) provides the following functions:

#### **Keypad...** See below

**Set Colors...**

Invokes EDGAR, the graphics-attributes widget

## **Font**

Submenu to modify font characteristics

#### **Lines per row**

Specifies how many text-lines per hitlist row

#### **Show SMILES**

Specifies textual or graphic SMILES (depiction). Note that lines-per-row minimum is 3 for depictions to be displayed.

## <span id="page-7-0"></span>**3.3 The Keypad**

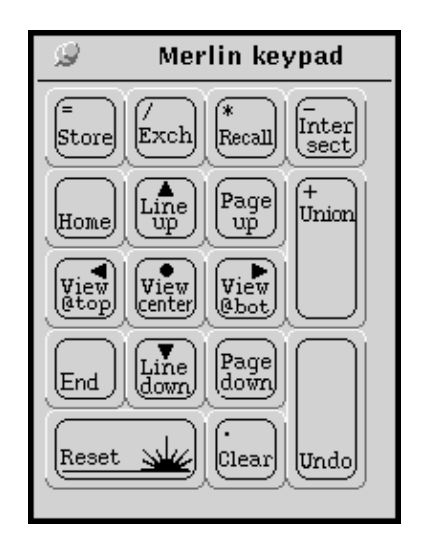

The keypad provides handy access to several tools for manipulation of the hitlist, some of which are also present in the hitlist-menu, and identical in function. The Reset button is identical to 'Set all hits'. Home, Line-up, Page-up, View@top, View@center, View@bottom, End, Line down, and Page down all scroll throughout the existing hitlist and/or move the hitlist pointer from one row to another.

## <span id="page-7-1"></span>**3.4. The File Menu**

Daylight XVMerlin Manual

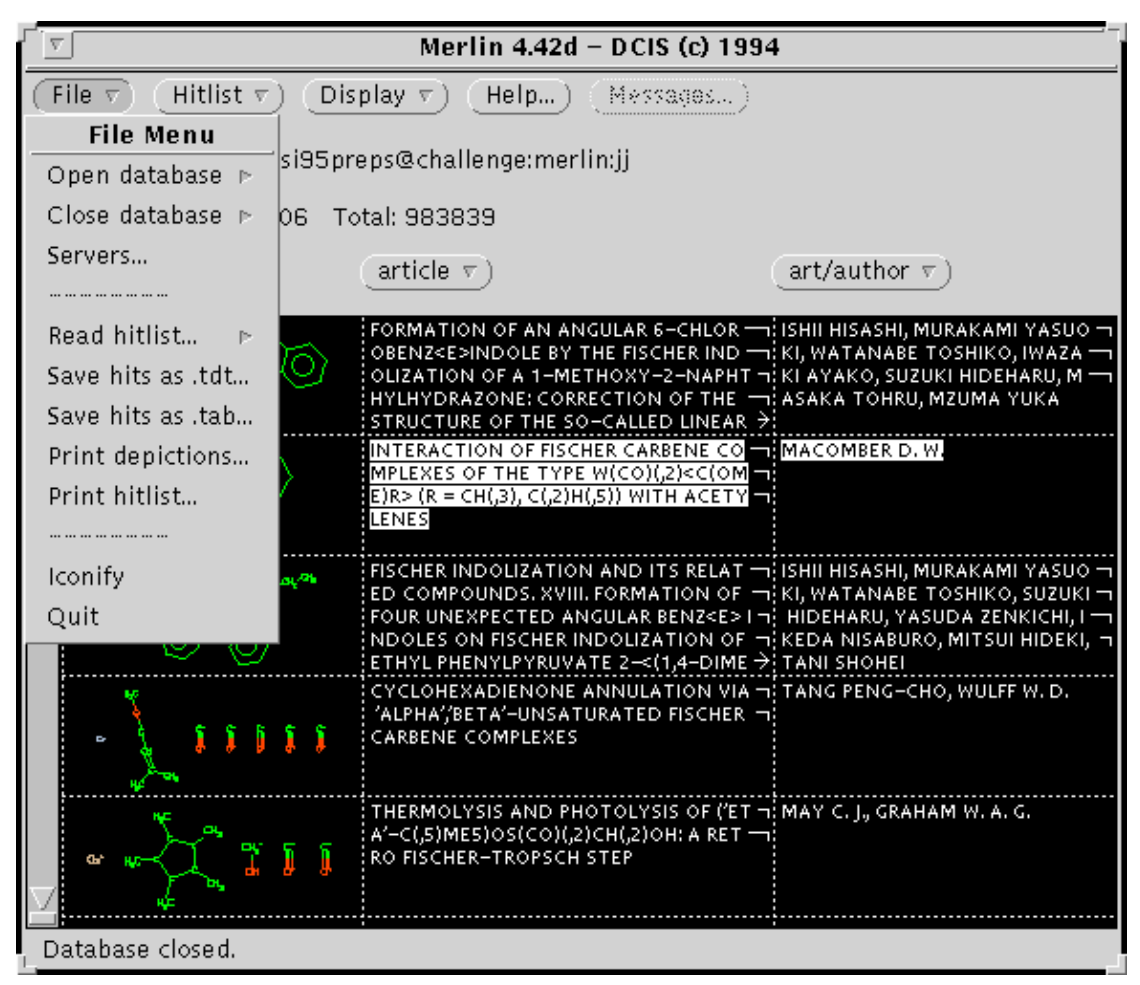

The File menu provides the following functions:

#### **Open Database**

View and select from available servers and databases

#### **Close Database**

Close any open database

#### **Servers...**

Invoke servers control panel (see below)

#### **Read hitlist...**

Retrieve hitlist saved as SMILES or other root-ids

#### **Save hits as .tdt...**

Save current hitlist

**Save hits as .tab...**

Save current hitlist in a tab-delimited file

#### **Print depictions...**

Print depictions for current hitlist

#### **Print hitlist...**

Print current hitlist

#### **Iconify**

Iconify XVMerlin

#### **Quit**

Quit XVMerlin

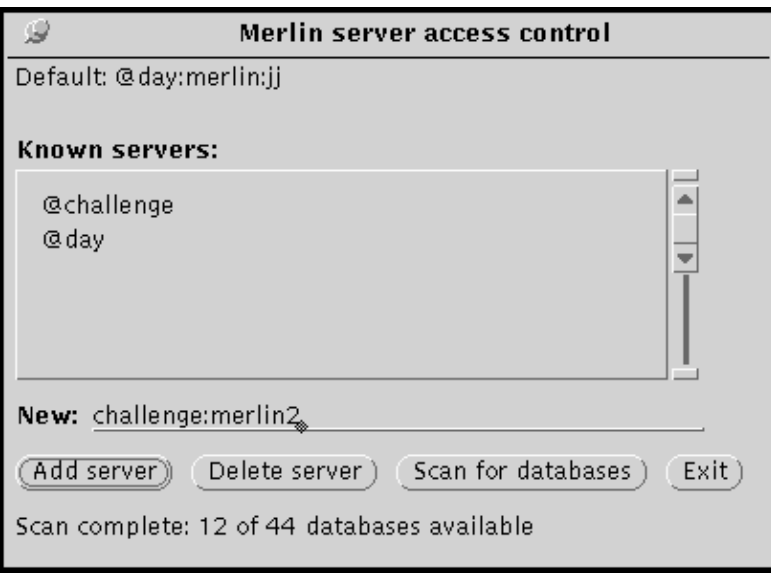

The server panel provides access to merlin servers on the network. Merlin will start up with the servers specified by option MERLIN\_SERVER\_LIST, but additional servers may be added.

## <span id="page-9-0"></span>**3.5 The Data Column Menu**

Daylight XVMerlin Manual

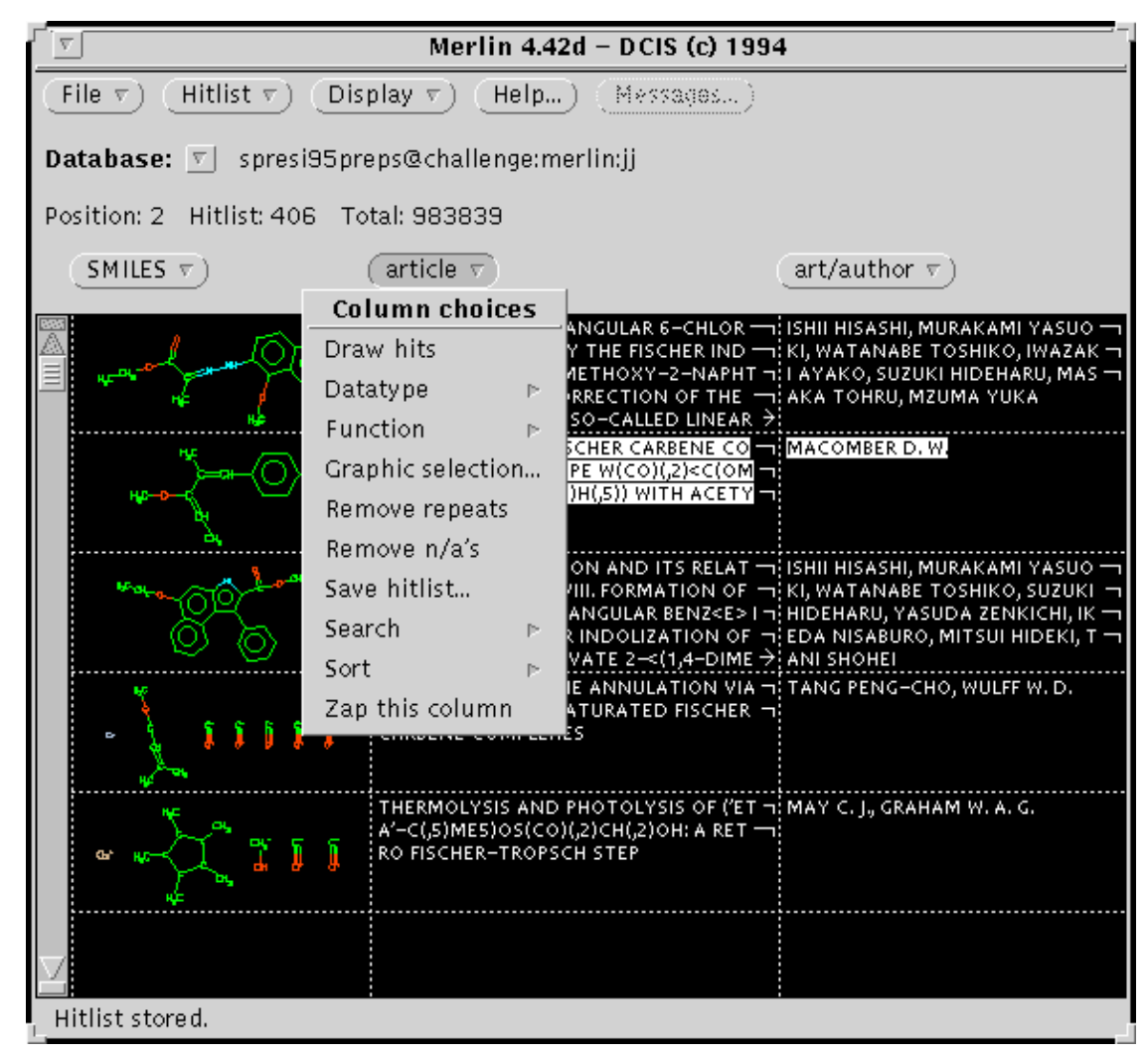

The data Column menu provides the following functions:

#### **Draw hits**

Creates a window of depictions for all visible rows

#### **Datatype (submenu)**

Modifies the column datatype

#### **Function (submenu)**

First, last, min, max, longest, shortest, all, count; select among or operate on multiple data for one datatype

#### **Graphic selection...**

Edit hitlist graphically

#### **Remove repeats**

Deletes rows where this data value is repeated

#### **Remove n/a's**

Deletes rows without this datatype

#### **Save hitlist...**

save current hitlist as SMILES file

#### **Search (submenu)**

Structural, similarity, and string/expression searching

#### **Sort (submenu)**

Numeric, ascii, and other sorting

## **Zap this column**

Removes column from scrolling canvas

### <span id="page-11-0"></span>**3.5.1 Draw Hits & the Depict Widget**

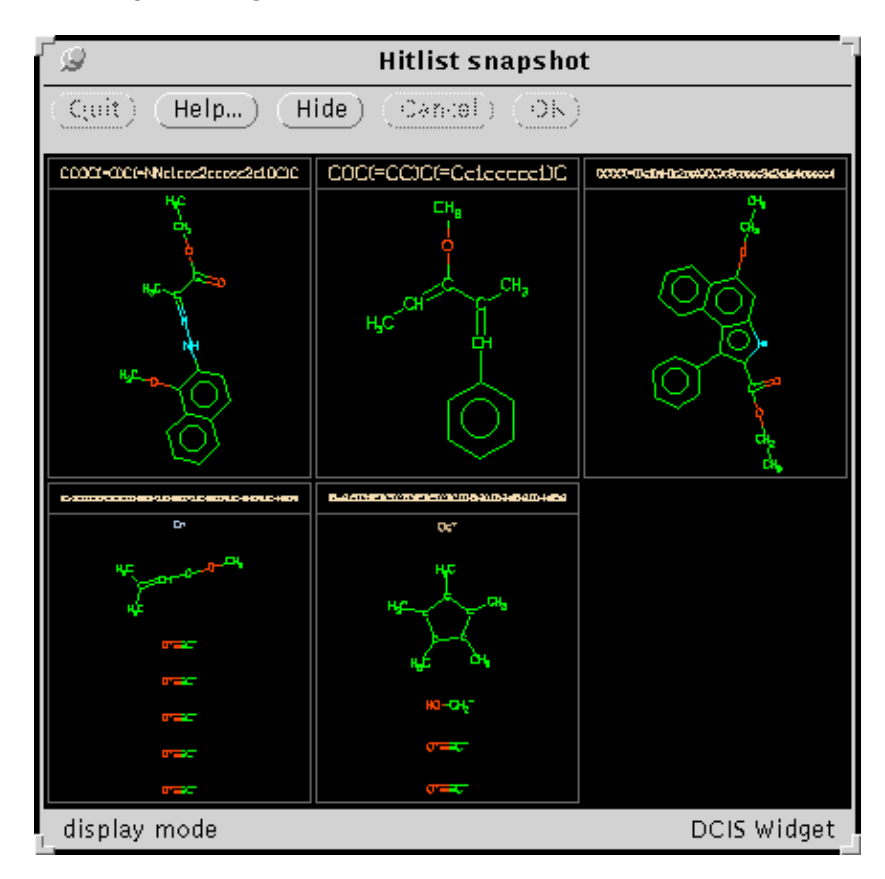

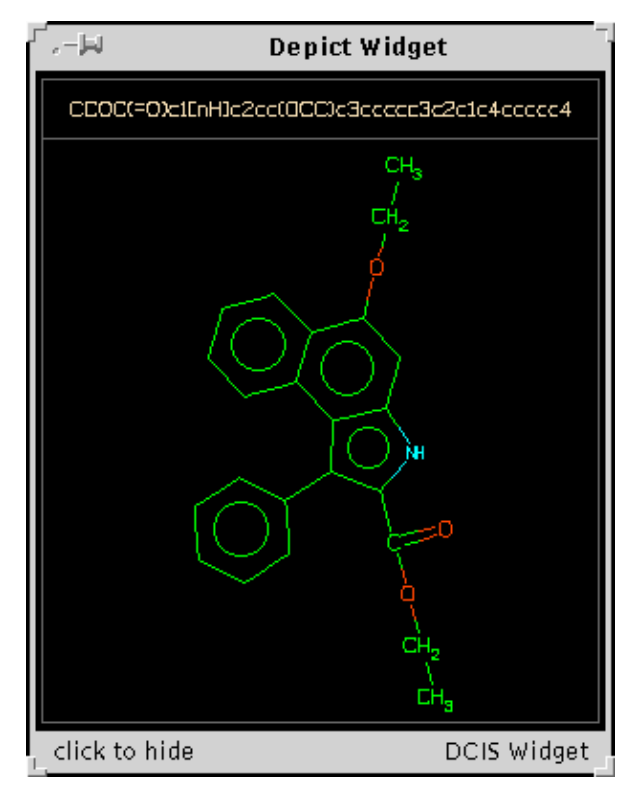

The Draw Hits command is in each data column menu, and invoks a window depicting all of the structures visible on the hitlist page, subtitled with the datatype of that column. To bring up a larger image of a structure in its own window, use the middle mouse button to click on a pane in the depict widget.

## <span id="page-12-0"></span>**3.6 The Popup Menu**

Daylight XVMerlin Manual

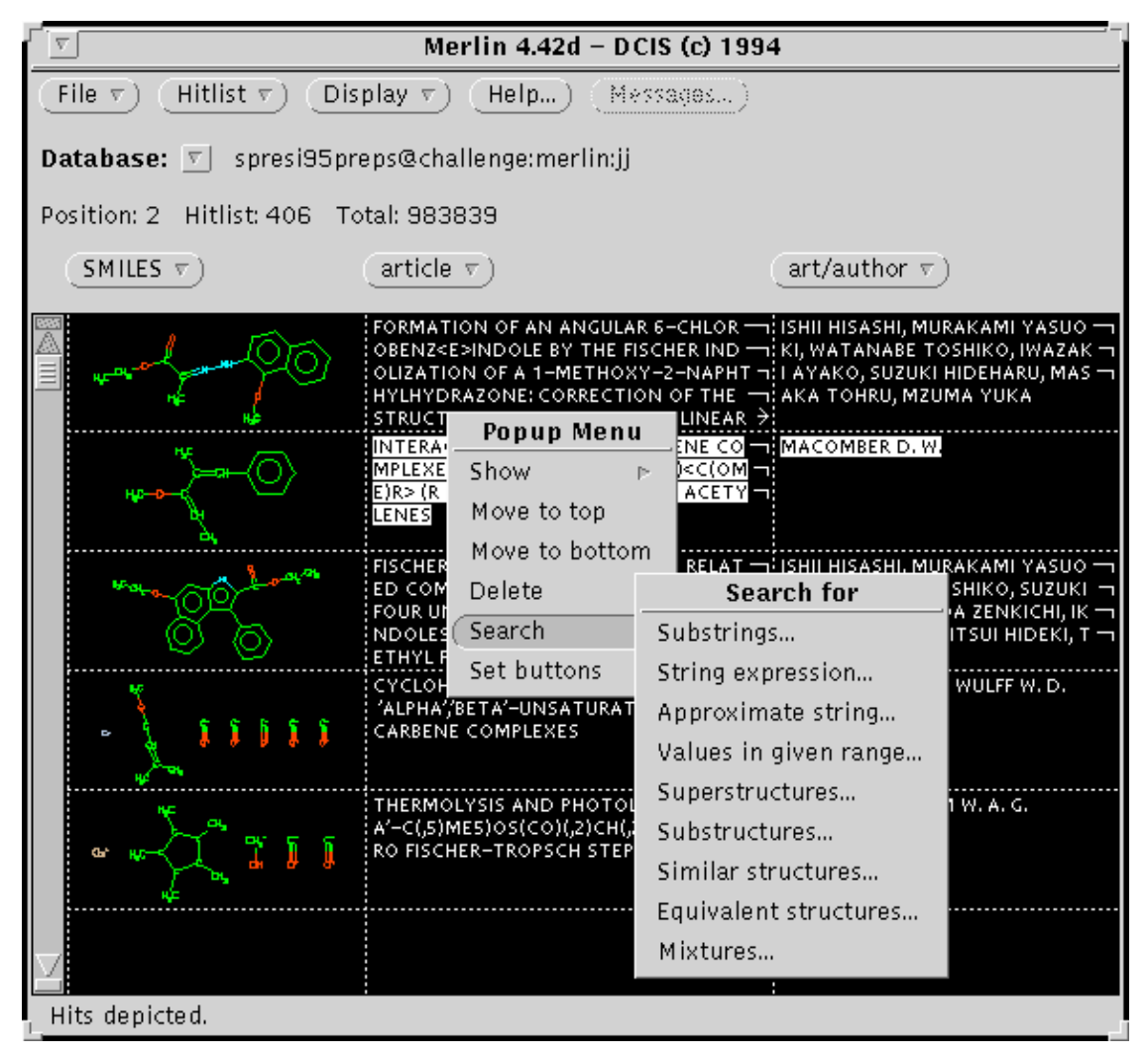

The popup menu is invoked by pressing the right mouse button while the pointer is on a hitlist cell. The popup menu provides functions which involve the row and/or cell from which they were invoked. Often this will save typing in search fields manually.

The Popup menu provides the following functions:

```
Show (submenu)
       Text, 2D or 3D graphics, or the full TDT (via THOR)
Move to top
       Moves hitpointer structure to top of hitlist
Move to bottom
       move hitpointer structure to bottom of hitlist
Delete (submenu)
       Deletes current structure, all above or below, or n/a's
Search (submenu)
       Search panel preloaded with cell contents
Set buttons (submenu)
       Sets mouse button functions (e.g., show TDT, show 3D)
```
The XVmerlin client can query the THOR server for the entire datatree, or TDT. This capability allows the user to view all data associated with a substance via the handy TDT widget. Use the popup menu from the row of interest to specify Show->datatree. This function is also the default action set for the middle mouse button.

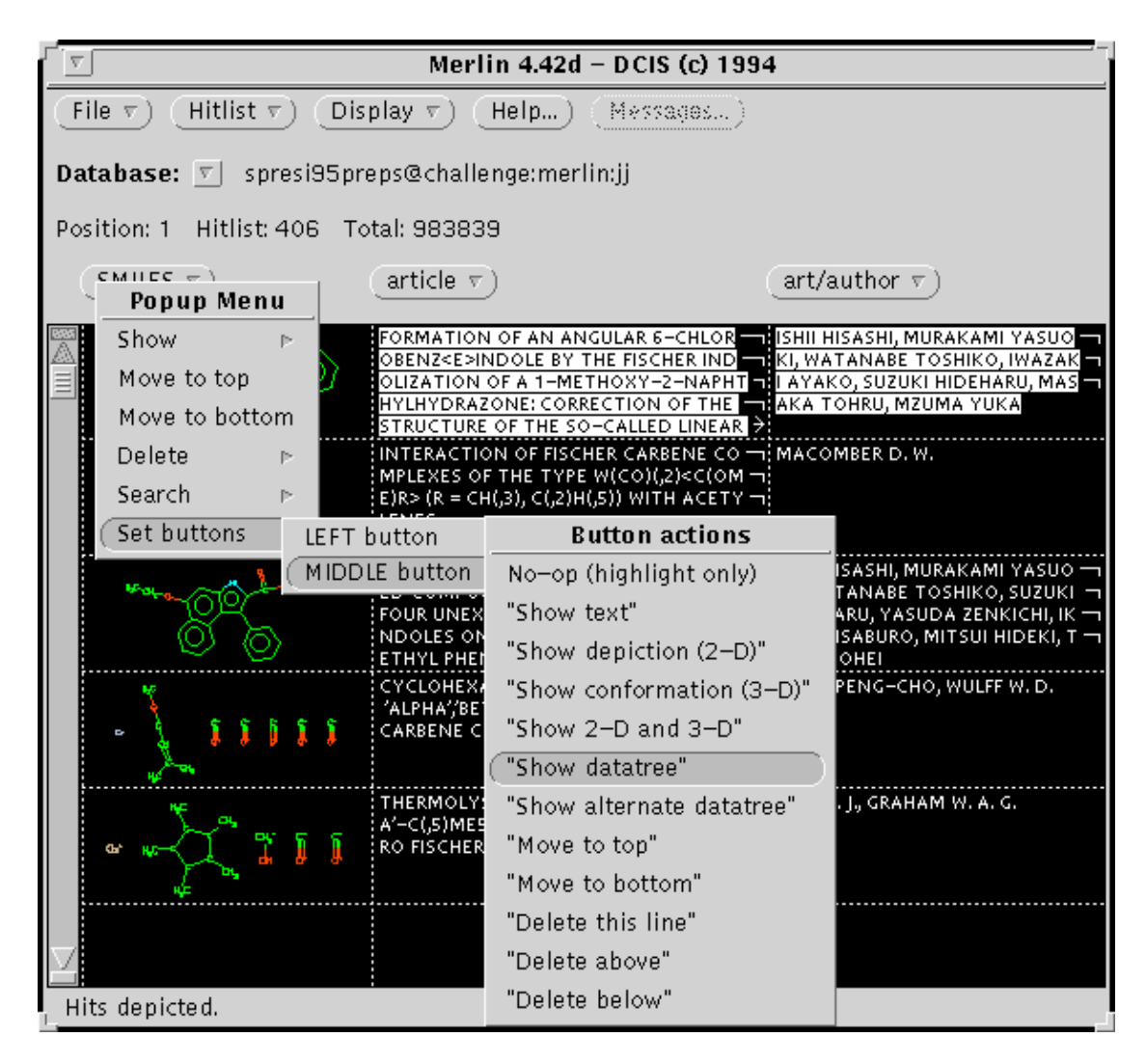

## <span id="page-14-0"></span>**4. Searching**

Searching with Merlin means scanning all of a selected datatype (SMILES, name, molecular weight, etc.) for the current hitlist, or the entire pool, or the un-hit portion of the pool, making some comparison or evaluation with respect to a predefined key, and taking a specified action (delete from hitlist, add to hitlist, etc.).

The searching window is invoked from the Hitlist menu, Column menu, or Popup menu. The types of searches are listed in the 'Look for' menu of the Search Control Panel:

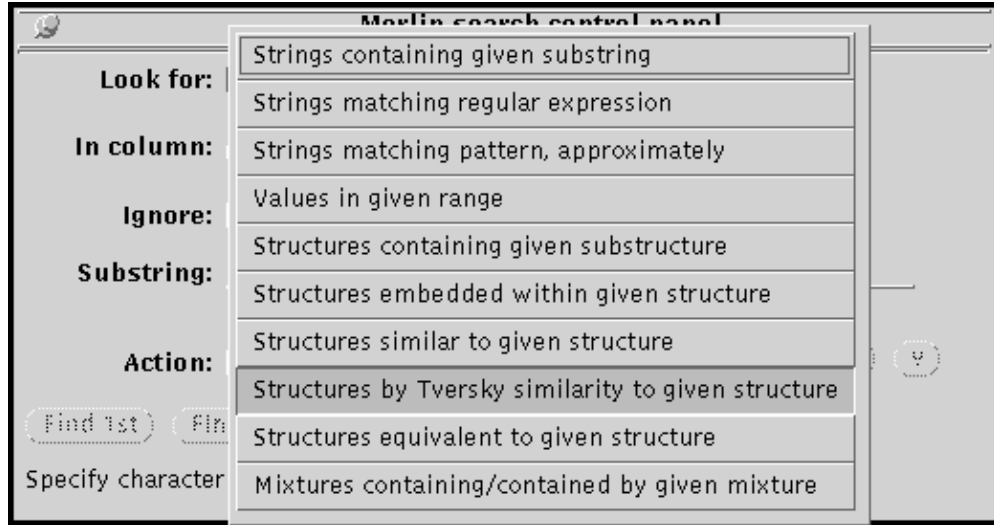

And the action taken on the hitlist is specified by the Action menu:

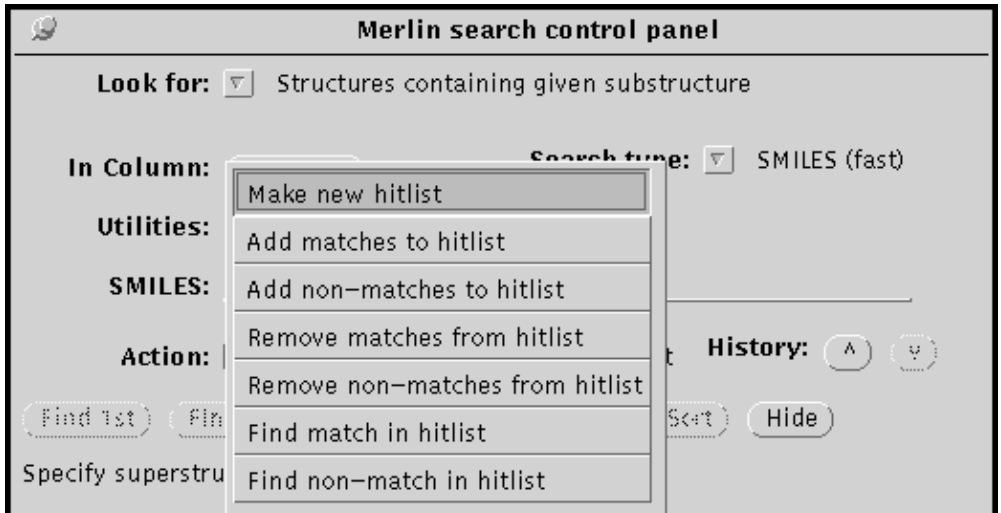

The search-type and action taken are independent choices. So, there is a lot of flexibility over the search procedure, and it is important to be aware of the choices available. In particular, the default action is 'Make a new hitlist', which results in a complete search of the entire pool (hitlist and un-hit). While this is appropriate for a first search, to then search only the hitlist resulting from the first search will require a different action, such as 'Remove non-matches from hitlist'.

The 'Find first' and 'Find next' buttons apply only for the actions 'Find match...' and 'Find non-match...'.

The Search window appears differently for each search type. The search types are:

#### **String search:**

Looks for the specified string in the specified column. 'Select  $\&$  sort' also performs an ascii sort.

#### **Regular expression search:**

Looks for the specified regular expression (UNIX-style) in the specified column. Refer to UNIX documentation or a local guru for help with regular expressions.

#### **Approximate-string search.**

Ranks according to similarity to given string or regular-expression.

#### **Structures containing given substructure:**

In this search the specified structure is searched for as a substructure. GRINS may be used for structure input. The search type may be for SMILES, Isomeric SMILES, SMARTS, or Isomeric SMARTS. SMARTS searches can be much more chemically meaningful, but the search algorithm is much slower. The 'Optimize target'checkbox invokes a routine for rearranging the search target to place uncommon atoms first, to speed up the search. This box should normally be checked.

In general terms, a SMILES search looks for the non-hydrogen graph of the specified SMILES. The SMILES must represent a valid molecule. SMARTS represent substructures and may or may not be valid SMILES. Press the Help button to find documentation on SMILES and SMARTS. Refer also to the Daylight Theory Manual.

Merlin utilizes fingerprints for fast screening of structures as a first step. If the database contains FPP part N-tuple fingerprints, this screen can be optimized by checking the "Use FPP" box.

#### **Structures embedded within given structure:**

This search looks for SMILES which represent substructures of the specified structure.

#### **Similarity search:**

Compares the fingerprint for the specified SMILES with the fingerprints in the pool. For each comparison a similarity coefficient is generated (and this coefficient can be displayed as a column of datatype "Similarity"). This coefficient is generated by the Tanimoto similarity algorithm. Merlin can either sort the hitlist on this coefficient, or select and sort, deleting those SMILES whose coefficient is less than an arbitrary value. The "very high" through "rough" choices represent these arbitrary numerical thresholds, and these values can be reset by options.

The correspondence between Merlin-similarity and chemical similarity will, of course, be dependent on the user's definition of chemical similarity. The fingerprint program is equipped with adjustable information-content and information-density settings, which can improve similarity searching for any given dataset. It is important to recognize that no similarity metric is likely to be optimal for all chemical tasks.

#### **Tversky similarity search:**

The most powerful structural search is now (as of 4.51) the Tversky search (but not as simple to use or interpret as the Tanimoto metric). Like the Tanimoto search, this compares features in a given structure (the "prototype") to features in database structures (as "variants"), and allows hitlist selection or sorting based on the results. However, the Tversky search allows you to specify the weighting that will be given to each set of features.

Setting the weighting of prototype features to 100% and variant features to 100% produces a symmetrical similarity metric identical to Tanimoto metric. (Setting them symmetrically to values less then 100% doesn't change the rank ordering, just the absolute value, i.e., more structures will meet a

#### 4. Searching 15

given similarity criterion).

Setting the weighting of prototype and variant features asymmetrically produces a similarity metric in a more-substructural or more-superstructural sense. Setting the weighting of prototype features to 100% and variant features to 0% means that only the prototype features are important, i.e., this produces a "superstucture-likeness" metric. In this case, a Tversky similarity value of 1.0 means that all prototype features are represented in the variant, 0.0 that none are. Conversely, setting the weights to 0% prototype / 100% variant produces a "substucture-likeness" metric, where completely embedded structures have a 1.0 value and "near-substructures" have values near 1.0. (Note: with no weight at all given to variant features, this metric is pretty sensitive fingerprint "noise" and settings of 90%/10% generally produce a more useful ranking.)

Tversky metrics where the two weightings add up to 100% (1.0) are of special interest (e.g., the 50/50 metric is known as the Dice index). The Tversky search query panel provides a "Sum 100%" checkbox which, when selected, forces the two weights to add up to 100%.

Advanced users may wish to experiment with Tversky metrics where weightings are not limited to 100%. (Doing so is rank-equivalent to raising the Tversky "theta" parameter above 1.0.) Weightings greater than 100% causes the distingishing features to be emphasized more than common features which may be useful in analysis of diversity or dissimilarity. The Tversky query panel does not provide control of the maximum allowed weighting directly; it must be set with an option, e.g., xvmerlin -MERLIN\_TVERSKY\_ABMAX 2.0

Four xvmerlin options are used to control the default Tversky parameters: MERLIN\_TVERSKY\_ALPHA (prototype weighting), MERLIN\_TVERSKY\_BETA (variant weighting), MERLIN\_TVERSKY\_ABMAX (maximum weighting), and MERLIN\_TVERSKY\_ONE (setting of "Sum 100%" checkbox).

#### **Equivalent search:**

This search has three distinct modes. An equivalent-SMILES search is the same as a Thor lookup for the given SMILES. A graph search looks for all structures with the same hydrogen-stripped, bond-order-stripped graph. A tautomer search looks for graph-equivalents with the same formula and charge.

## <span id="page-17-0"></span>**4.1. Sample Searches**

The first search described is a structural search; the second is a string search. Note that the flexibility of Merlin allows many options in performing these searches. These are only two possible procedures.

#### <span id="page-17-1"></span>**4.1.1 A String Search**

- 1. From the XVMerlin window, invoke the Search Command Panel by choosing 'Searching' from the Hitlist menu.
- 2. From the 'Look for' menu, choose 'Strings containing given substring'
- 3. From the 'In column' menu, choose datatype 'Local name'.
- 4. Enter the string "BARBI" and press Select.

Daylight XVMerlin Manual

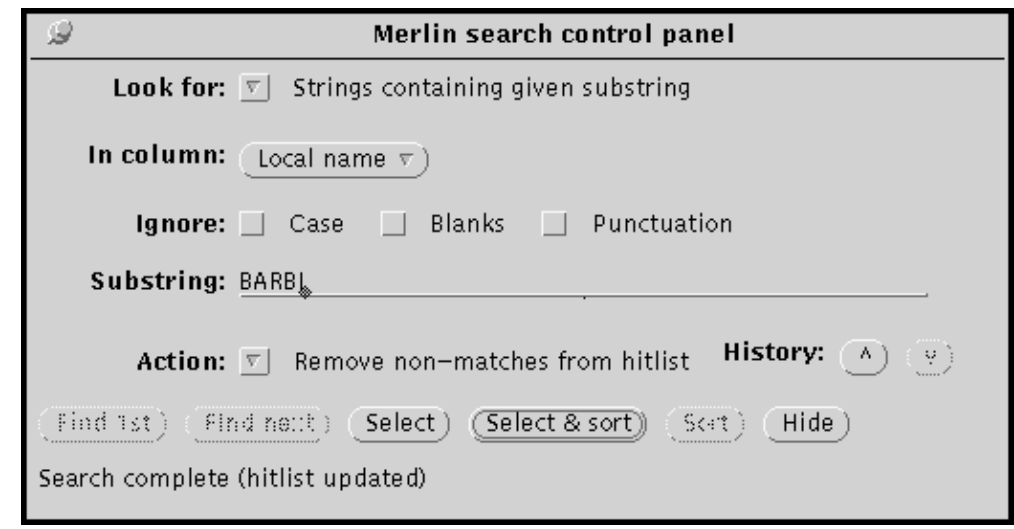

5. Use the popup menu from the SMILES column to sort the hitlist based on SMILES length.

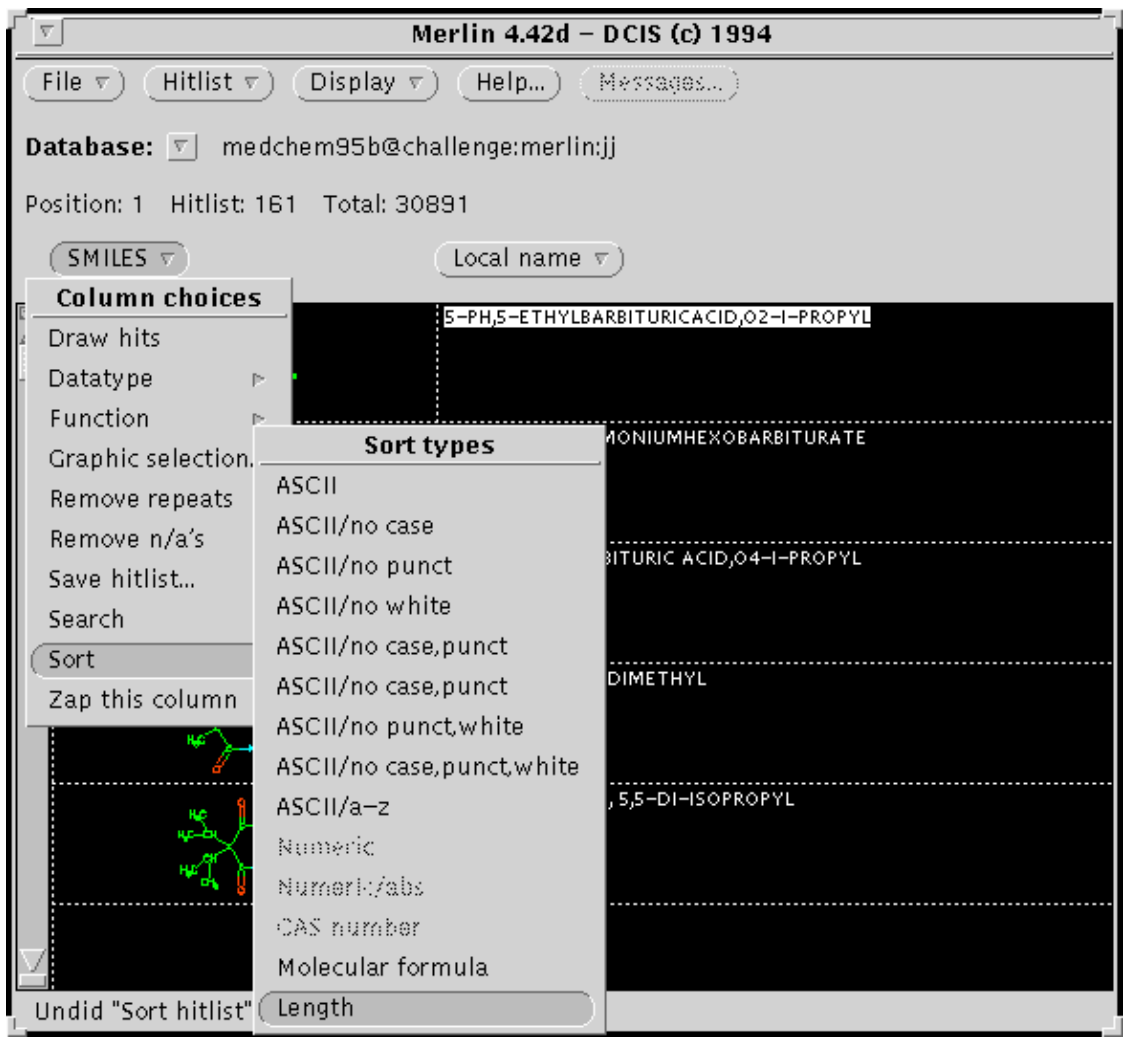

6. Use the scroll bar (or the keypad) to find the first SMILES.

### <span id="page-19-0"></span>**4.1.2 A Superstructure Search (SMILES)**

1. From the previous string search and sort, Barbituric Acid should be at the top of the hitlist. Use the scrollbar to make the first row the current structure.

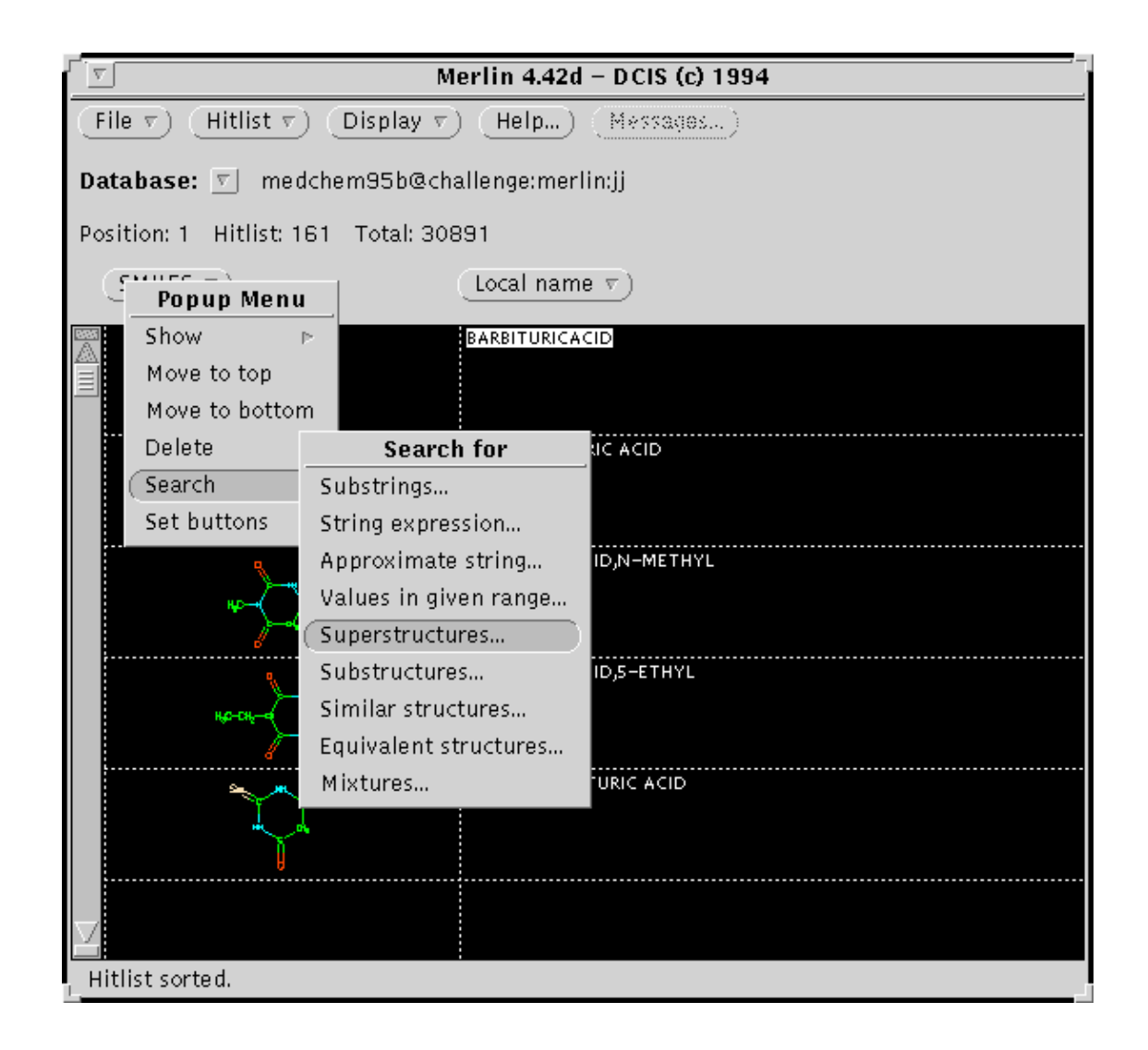

2. Invoke the popup menu from Barbituric Acid. Select the Search panel in 'Superstructure search' mode. Note that the Search panel is preloaded with the corresponding SMILES. Press the Select & sort button to start the search. Sorting will be based on similarity. After the search , note that depictions are highlighted to show the hit atoms.

Daylight XVMerlin Manual

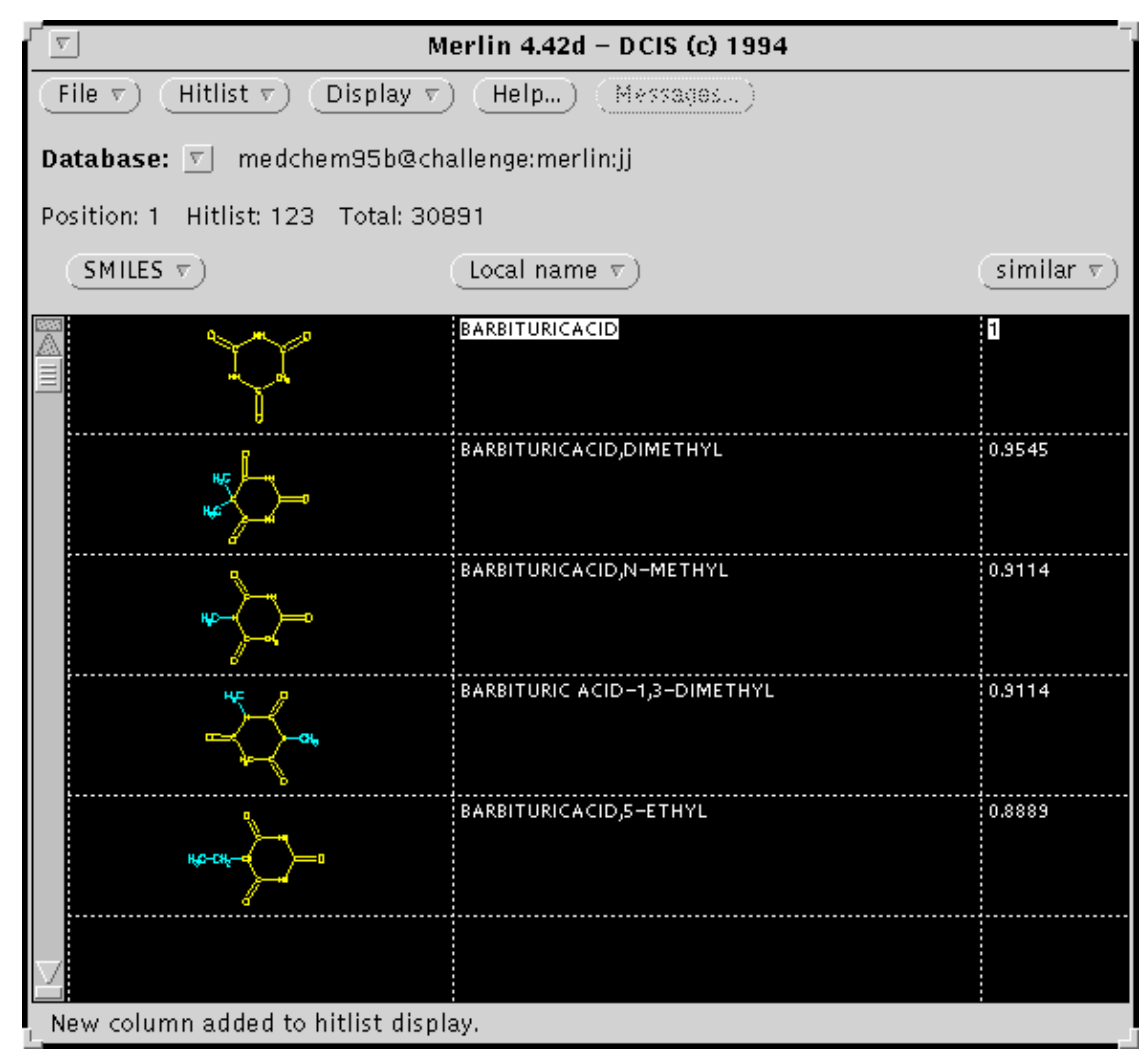

## <span id="page-20-0"></span>**4.1.3 A SMARTS Search**

1. SMARTS searching is slower than SMILES searching, but is more powerful. With the Search panel in Superstructure mode, specify SMARTS searching, and type in the following SMARTS: [!\$(\*#\*)&!D1]-&!@[!\$(\*#\*)&!D1]. Then press Select. Note that this SMARTS represents two atoms connected by a "rotatable bond".

Daylight XVMerlin Manual

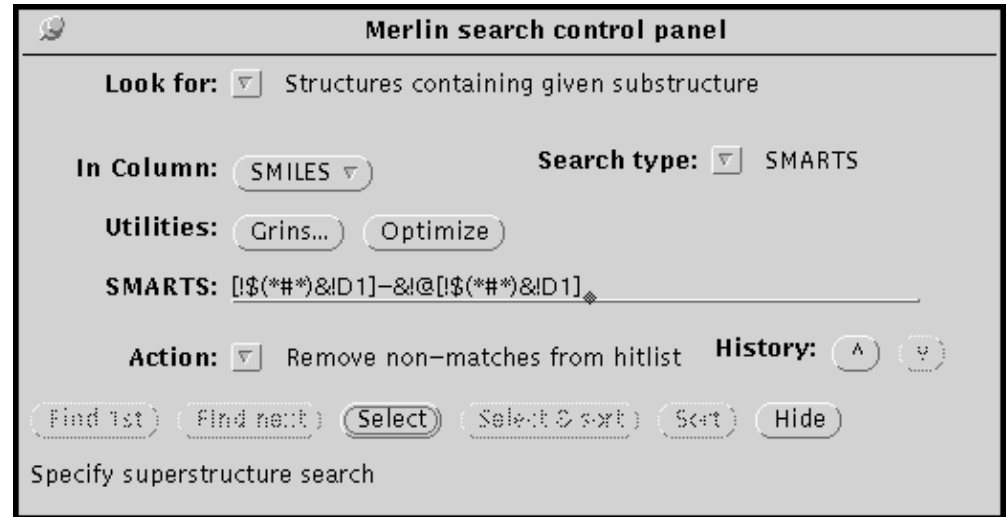

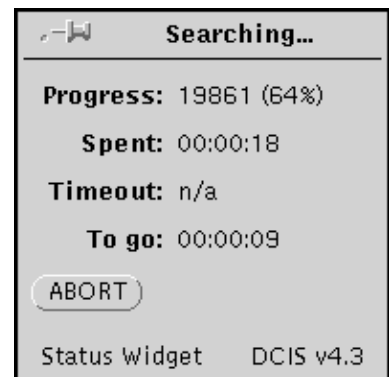

- 2. This search may take a few minutes. The status widget will report progress.
- 3. The resulting depictions are highlighted to show the hit atoms.

Daylight XVMerlin Manual

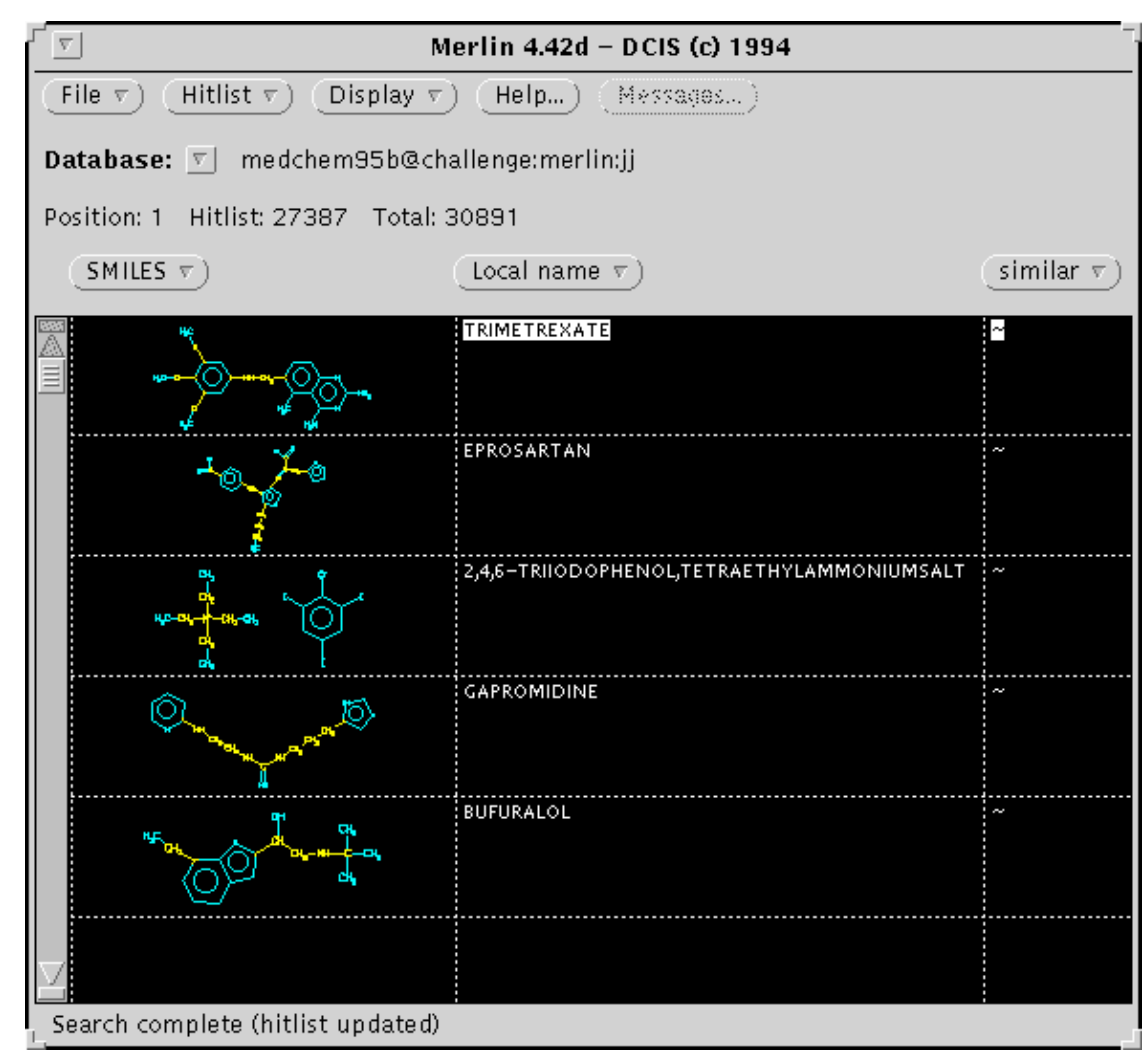

## <span id="page-22-0"></span>**5. Configuring Merlin**

There are several steps that can be taken to configure Merlin so that databases are loaded and opened automatically and displayed to the user in a convenient and preferred way. These steps can be divided into two categories, Merlinserver configuration issues, which are not covered in this manual, and xvmerlin-user configuration issues, which are. For clarity, these are some Merlinserver configuration issues not covered here but important to the overall configuration:

- Starting the Merlinserver and Thorserver (maybe automatically)
- Loading specified databases
- Loading specified datatypes and datafields
- Server and database security

In the user's environment, there are a few Daylight options which affect the Merlin environment. Foremost among these is MERLIN\_SERVER\_LIST, which should be set to a comma-separated list of Merlin servers. This can be done in the user's Daylight profile file, or by environment variable, i.e., in csh:

```
setenv DY_MERLIN_SERVER_LIST
"challenge, corona, cojones: merlin: thor"
```
## <span id="page-23-0"></span>**Saving and restoring XVMerlin's state**

After opening databases and defining columns with xvmerlin, you may save the state of the program so that the same configuration is restored when restarted. To accomplish this, follow these steps:

- 1. Set up xvmerlin as desired.
- 2. Quit using the File->Quit command. Press the "save state" button:

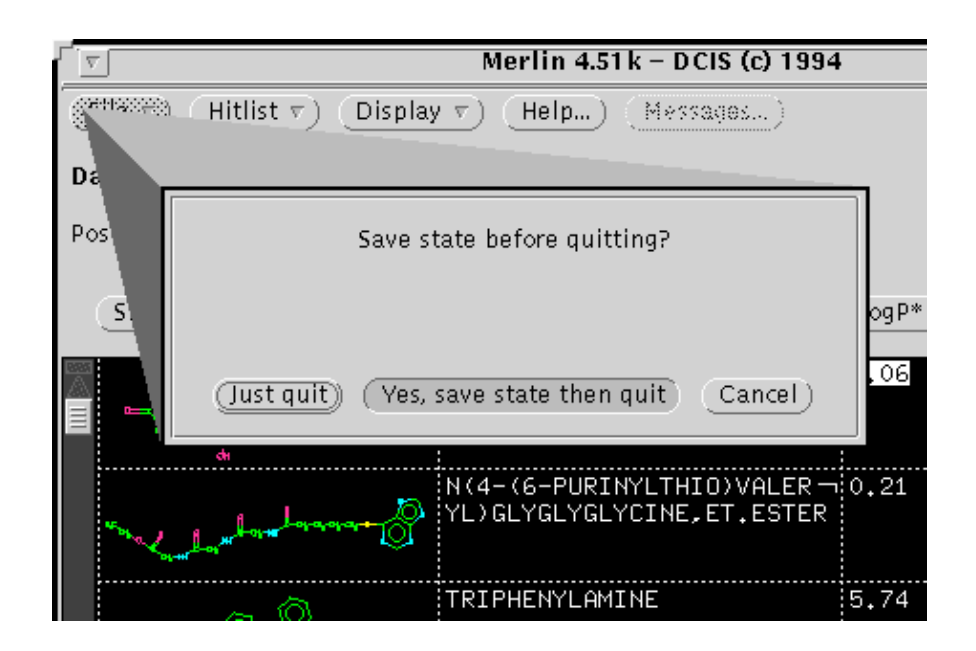

3. Provide a password for reopening xvmerlin when prompted.

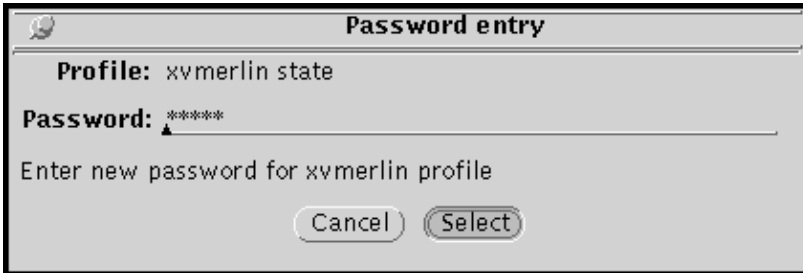

The previous actions will result in an xvmerlin configuration file being saved in 4. \$HOME/.dy\_merlinprofile.opt. However, to invoke this file it must be included in the user's Daylight profile file, by default \$HOME/dy\_profile.opt or respecified by environment variable DY\_PROFILE. Add the following line to your profile file:

#include \$HOME/.dy\_merlinprofile.opt

Now restart xvmerlin. You should be prompted for a password, and the original saved configuration should be restored.